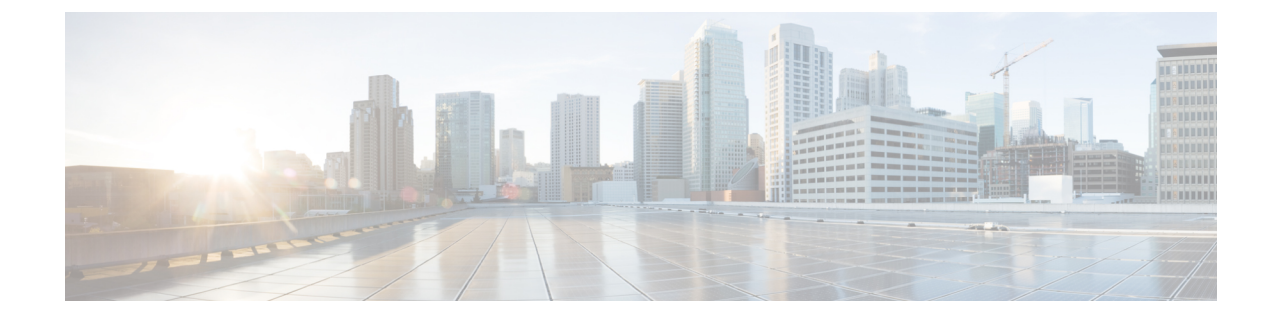

# トラブルシューティング

• [トラブルシューティング](#page-0-0) (1 ページ)

# <span id="page-0-0"></span>トラブルシューティング

### **HX** ユーザー アカウントの確認と再作成

- **1.** 欠落している hxuser アカウントがないかどうかを確認します。
	- **1.** すべての esxi ホストにセキュア シェル (SSH) を接続します。
	- **2. esxcli system account list** を入力します。
	- **3.** Hxuser アカウントがすべての esxi ホストに存在することを確認します。Hxuser アカウ ントがない場合は、手順 2 に進みます。
- **2.** セキュア シェル (SSH) を任意のコントローラに接続します。
	- **1. Cd/opt/springpath/storfs-mgmt/hxtoolbox-1.0/bin** と入力します。
	- **2. ./hxtoolbox – u** と入力します。

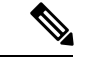

- (注) エラーが発生した場合は、TAC ケースを開きます。
	- **3.** Esxi ホストで作成されたことを確認します (手順 1 を繰り返します)。
	- **3.** アップグレードに戻ります。

# **Springpath** ユーザー アカウントの確認と再作成

- **1.** 欠落している Springpath ユーザー アカウントを確認します。
	- **1.** すべての esxi ホストにセキュア シェル (SSH) を接続します。
	- **2. esxcli system account list** を入力します。
- **3.** Springpath ユーザー アカウントがすべての esxi ホストに存在することを確認します。 Springpath ユーザー アカウントがない場合は、手順 2 に進みます。
- **2.** Springpath ユーザーが存在しない ESXi ホストで、次のようにします。
	- **1. Esxcli system account add-i springpath-p spr! n9p@th-c spr! n9p@th** と入力します。
	- **2. Esxcli system permission set-i springpath-r Admin** と入力します。
	- **3.** Springpath ユーザーが欠落しているノードに存在することを確認します (手順 1 を繰り 返します)。
- **3.** アップグレードに戻ります。

# アップグレード後に、**vCenter HXDP** プラグイン概要セクションで **CLI/**ノードがオフライン表示 からオフラインと表示されます

Springpath\_security プロパティのリンクを再作成します。

- **1.** springapthプロパティがすべてのコントローラに存在しているかエイリアスを確認します。
	- **1.** すべてのコントローラ VM にセキュア シェル (SSH) を接続します。
	- **2. Ls/usr/share/springpath/storfs-misc/**と入力し、**springpath\_security.properties** リンクがすべてのコントローラに存在することを確認します。
	- **3. ls /etc/springpath/secure** と入力して、すべてのノードに **springpath security.properties** ファイルが存在することを確認します。
- **2.** ファイルが欠落している場合は、別のノードから欠落しているノードにファイルをコピー します。
	- **1.** 例 (ファイルを含むコントローラから):**scp /etc/springapth/secure/springapth\_security.properties root@10.10.10.5:/etc/springpath/secure/springpath\_security.properties** と入力します。
- **3.** エイリアスリンクがない場合は、欠落しているノード上のリンクを再作成する必要があり ます。

Example: /etc/springpath/secure/springpath\_security.properties

- **1. ln -s /usr/share/springpath/storfs-misc/springpath\_security.properties /etc/springpath/secure/springpath\_security.properties**と入力します。
- **2. Restart stMgr** と入力します。
- **4.** 修正を確認します。
- **1. Stcli cluster info** と入力し、vcluster の状態がオンラインであることを確認しま す。
- **2.** HXDP vCenter プラグインで、[サマリー (summary)] セクションにすべてのノードがオ ンラインと表示されていることを確認します。

#### **Net.Team** ポリシーを更新

すべての ESXi ホストで、次のようにします。

**1.** 現在の値が 100 に設定されていることを確認します。

[root@JR-NODE-1:~] esxcli system settings advanced list -o /Net/TeamPolicyUpDelay

**2. /Net/TeamPolicyUpDelay--int-**値を 100 (デフォルト値) から 30000 に変更します。

[root@JR-NODE-1:~] esxcli system settings advanced set -o /Net/TeamPolicyUpDelay --int-value 30000

**3. /Net/TeamPolicyUpDelay --int-value** の新しい値は 30000 です。

```
[root@JR-NODE-1:~] esxcli system settings advanced list -o /Net/TeamPolicyUpDelay
Path: /Net/TeamPolicyUpDelay
Type: integer
Int Value: 30000 <— Value set in Step-1 above from 100(Default value) to 30000
Default Int Value: 100
Min Value: 0
Max Value: 600000 String Value:
Default String Value:
Valid Characters:
Description: Delay (ms) before considering an 'uplink up' event relevant
```
# **6.0 U3** でのアルゴリズムの変更による事前チェックの検証に失敗しました

バージョン 6.0 U3 以降で HX をアップグレードする際に、次のエラーが表示されます。失敗し たアップグレードの検証:**vCenter** 設定を確認中です。理由**:** アップグレードの検証に失敗し ました。ホスト **X.x.x.x** の **ESX** バージョンのクエリに失敗しました

root@SpringpathControllerXXXX:~# stcli cluster upgrade --components hxdp --location /tmp/storfs-packages-3.5.2d-31738.tgz --vcenter-user administrator@XXX.com …Waiting for upgrade validations to finish... ['Checking vCenter configuration'] Failed upgrade validations : Checking vCenter configuration. Reason: Upgrade validations

failed. Failed to query ESX version on host: X.X.X.X

From ESXi /var/run/log/auth.log

2019-07-03T19:56:18Z sshd[757807]: Connection from X.X.X.Xport 42416 2019-07-03T19:56:18Z sshd[757807]: Unable to negotiate with X.X.X.Xport 42416: no matching key exchange method found. Their offer: diffie-hellman-group1-sha1, diffie-hellman-group-exchange-sha1 [preauth]

回避策:

**1.** クラスタ内の各ESXIホストで、**/etc/ssh/sshd\_config**ファイルを編集します。KexAlgorithms diffie-hellman-group-exchange-sha256,diffie-hellman-group14-sha1,diffie-hellman-group-exchange-sha1 をファイルの最後に追加します。

**2.** アップグレード コマンドに戻るか、UI から再開します。

# **Pycrypto** の最小バージョン

```
最小パッケージ バージョンが 2.6 であることを確認します。
```
EXAMPLE: \$ pip show pycrypto --- Name: Jinja2 Version: 2.6.1

# **HyperFlex** リリース **1.8 (1a)** より前のバージョンのアップグレード

パッケージをアップグレードするには、TAC にお問い合わせください。

アップグレード後に **stnode** に追加または重複した **stNode** が存在する TAC に連絡します。

アップグレード後に、**stcli** クラスタ情報に重複する **pnode** が存在します TAC に連絡します。